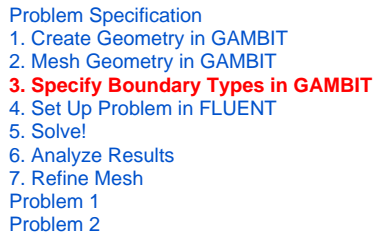

# Step 3: Specify Boundaries in GAMBIT

Label the boundaries according to the figure shown below.

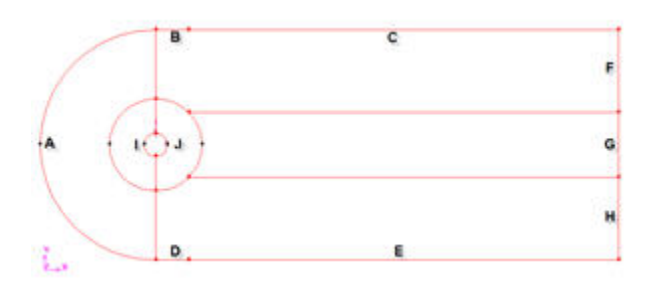

## [Higher Resolution Image](https://confluence.cornell.edu/download/attachments/103729621/step3_img001.jpg?version=1)

We will label edge **A** as farfield1, edges **B** and **C** as farfield2, edges **D** and **E** as farfield3, edges **E**,**G** and **H** as farfield4 and the edges **I** and **J** as cylinder.

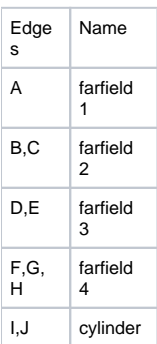

Operation **Toolpad > Zones Command Button > Specify Boundary Types**

的.

Specify boundary according to the table above. Next to **Name**, enter the name accordingly. Leave the **Type** as **WALL**. We will specify boundary type using FLUENT.

#### **Save Your Work**

**Main Menu > File > Save**

### **Export Mesh**

**Main Menu > File > Export > Mesh...**

Save the file as cylinder.msh.

Make sure that the **Export 2d Mesh** option is selected.

Check to make sure that the file is created.

## **[Go to Step 4: Set Up Problem in FLUENT](https://confluence.cornell.edu/display/SIMULATION/FLUENT+-+Steady+Flow+Past+a+Cylinder+-+Step+4)**

[See and rate the complete Learning Module](https://confluence.cornell.edu/display/SIMULATION/FLUENT+-+Steady+Flow+Past+a+Cylinder)

Go to [all FLUENT Learning Modules](https://confluence.cornell.edu/display/SIMULATION/FLUENT+Learning+Modules)